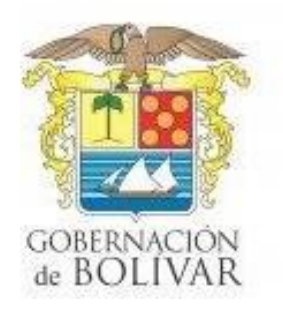

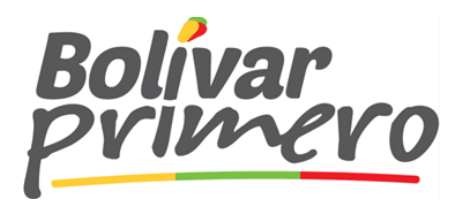

## INSTRUCTIVO DE DILIGENCIAMIENTO DE DATOS PARA REGISTRO Y ASIGNACIÓN DE USUARIOS A CONTRIBUYENTES ESTAMPILLA PROHOSPITAL UNIVERSITARIA DEL CARIBE DEL DEPARTAMENTO DE BOLIVAR.

La secretaria de Hacienda del Departamento de Bolívar, se complace entregar a usted señor contribuyente el presente instructivo para registro de datos y asignacion de usuarios de contribuyentes Estampilla Prohospital Universitaria del Caribe, el cual a partir de su registro será declarado a traves del aplicativo WEB SAFE.

Para cumplir con lo anterior es necesario ingresar al siguiente enlace: prohospital.prixmasol.com, y diligenciar 4 secciones, relacionadas a continuación:

1. Datos básicos: En el cual se registrarán el NIT de la compañía sin digito de verificación, con los demás campos que solicite el formulario, debe ser adjuntado el RUT en formato PDF.

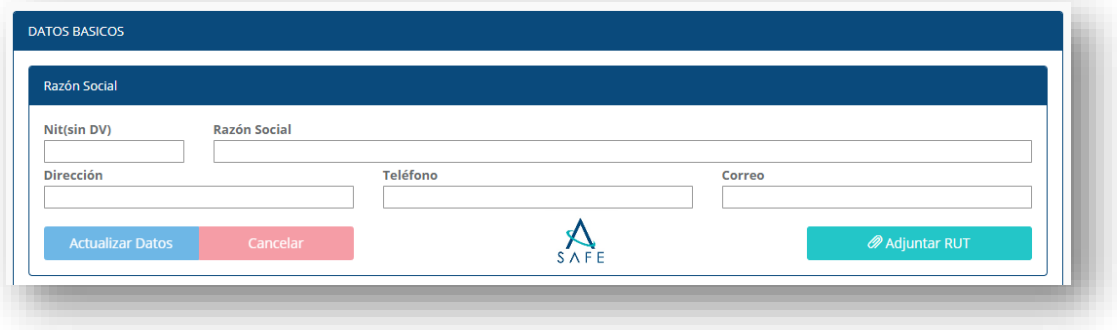

2. Diligenciamiento Datos usuario: En esta sección usted registrará los datos relacionados con el usuario que va a declarar a través de la plataforma:

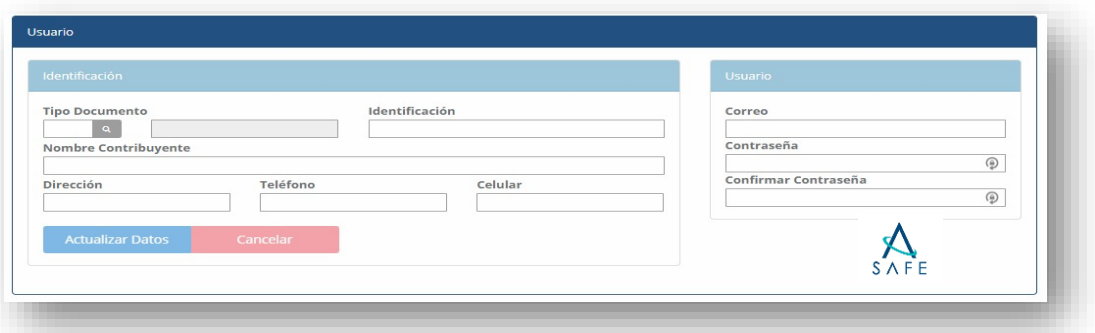

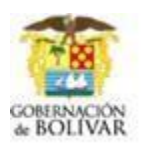

Vía Cartagena - Turbaco, km 3, Sector Bajo Miranda, El Cortijo Teléfono: 57-5-6517444 e-mail: contactenos@bolivar.gov.co · www.bolivar.gov.co

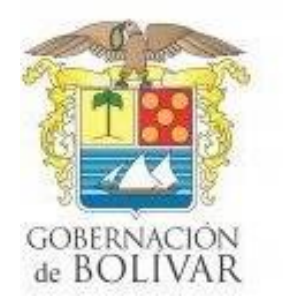

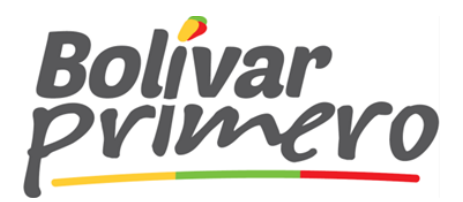

3. Diligenciamiento Datos Representante Legal: En esta sección usted registrará los datos relacionados con el Representante legal de la Compañía:

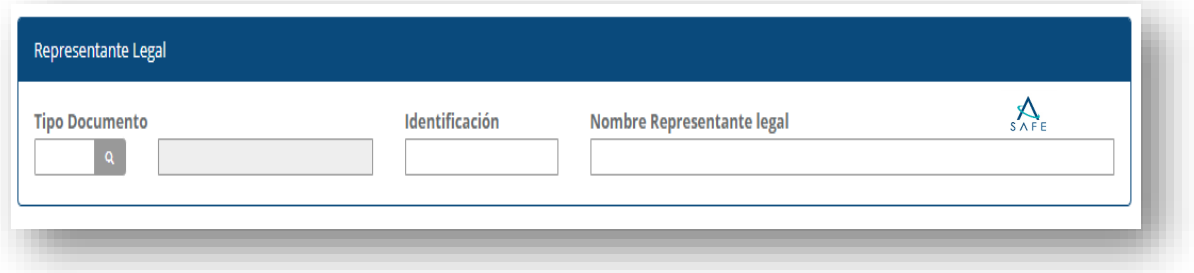

4. Diligenciamiento Contador o Revisor Fiscal: En esta sección usted registrará los datos relacionados con el Contador Público o revisor fiscal según sea el caso de la Compañía.

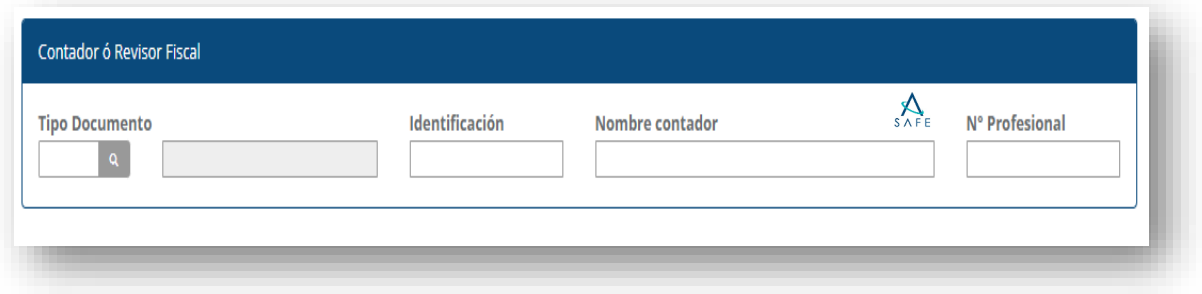

Para finalizar, y una vez diligenciados todos los campos, debe hacer clic en el botón guardar y esperar que sea habilitado su usuario en la Gobernación de Bolívar, para lo cual se le estará contactando.

Es importante resaltar, que todos los campos del presente formulario deben ser diligenciados en su totalidad, de forma correcta en aras de evitar errores en datos y actualizar los datos si usted ya cuenta con un registro previo.

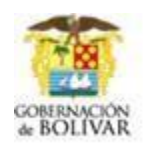

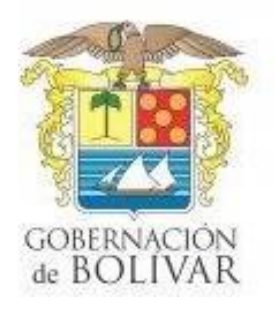

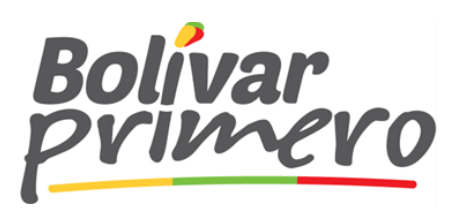

## DECLARACIÓN DE ESTAMPILLA PRO-HOSPITAL DEPARTAMENTO DE BOLÍVAR.

Posterior a la aprobación del usuario solicitado a través de la página prohospital.prixmasol.com, usted recibirá un correo electrónico que le indicará que éste ha sido habilitado y que podrá hacer sus declaraciones a través del aplicativo.

Deberá seguir los siguientes pasos:

- 1. Acceder a*bolívar.prixmasol.com*, digitarelusuario que en este caso será el documento de identificación y clave que diligenció durante su registro al sistema.
- 2. Una vez haya accedido al sistema, dar clic sobre la opción nuevo, el cual le desplegará una pantalla que le permitirá registrarlos datos necesarios para declarar:

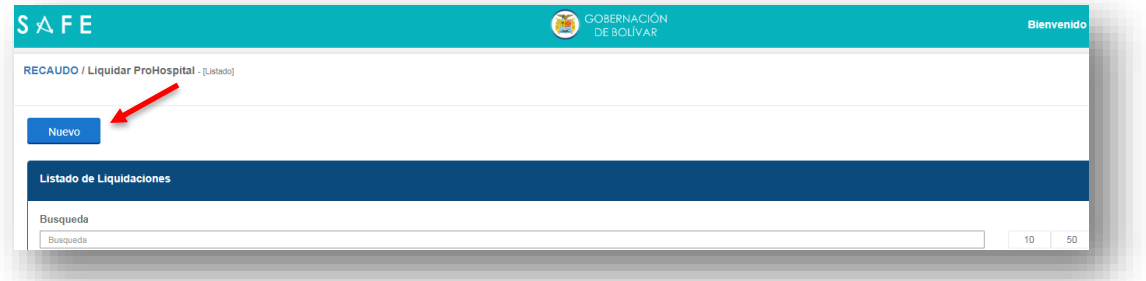

- 3. Diligenciar la información solicitada en los siguientes campos:
	- 3.1 *Información General:* Los datos del declarante será de lectura y el sistema los precarga automáticamente, usted deberá seleccionar o registrar lo siguiente: Vigencia, Periodo y la fecha de pago que siempre será desplegada por el sistema de forma automática.

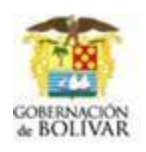

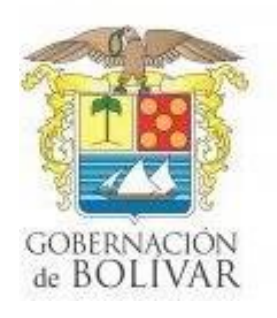

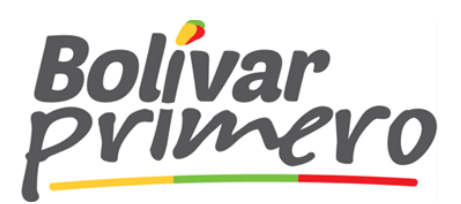

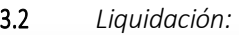

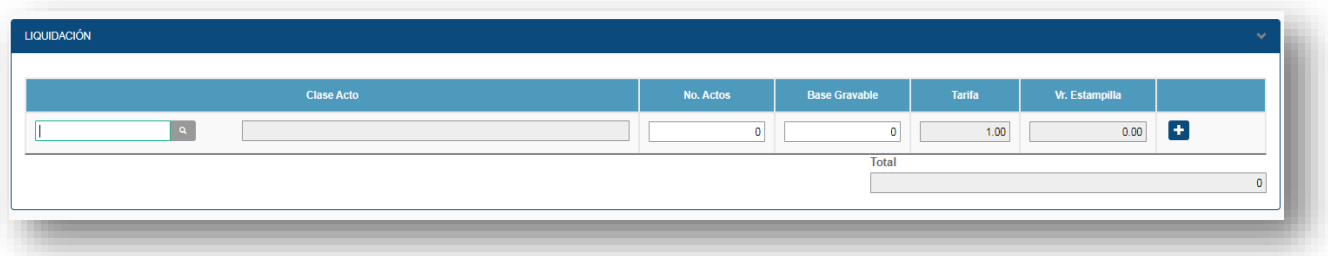

En este paso usted deberá hacer Clic en la lupa para seleccionar el Acto concerniente a su declaración, como se muestra a continuación:

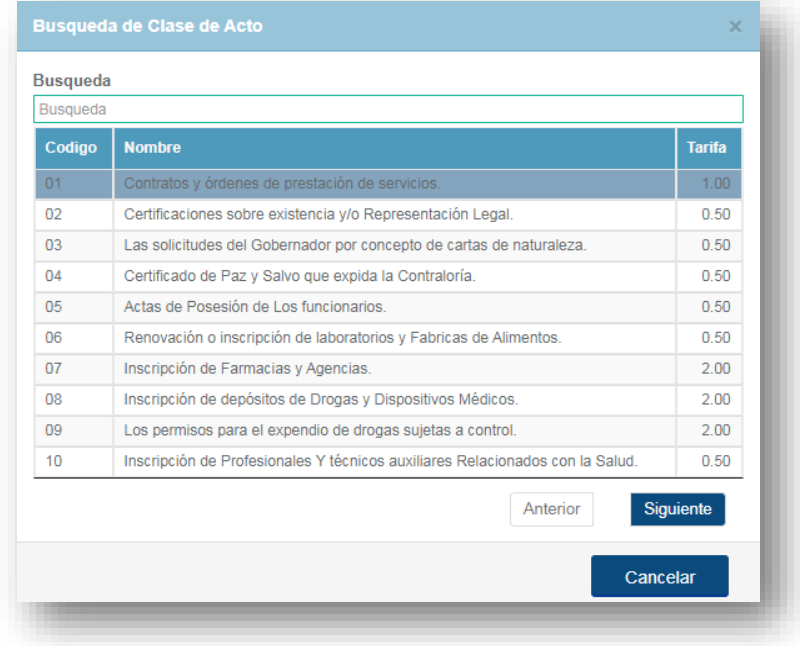

Luego debe digitar el No. de actos y la base gravable correspondiente, los demás valores serán calculados por el aplicativo. En caso de usted necesitar adicionar un acto diferente podrá hacerlo utilizando el botón más, como se muestra a continuación:

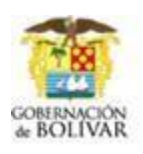

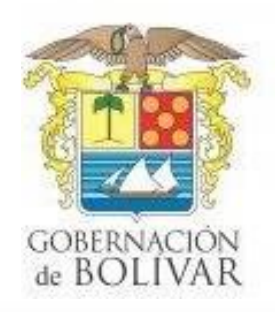

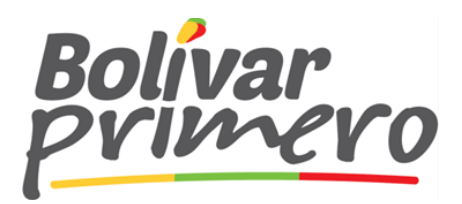

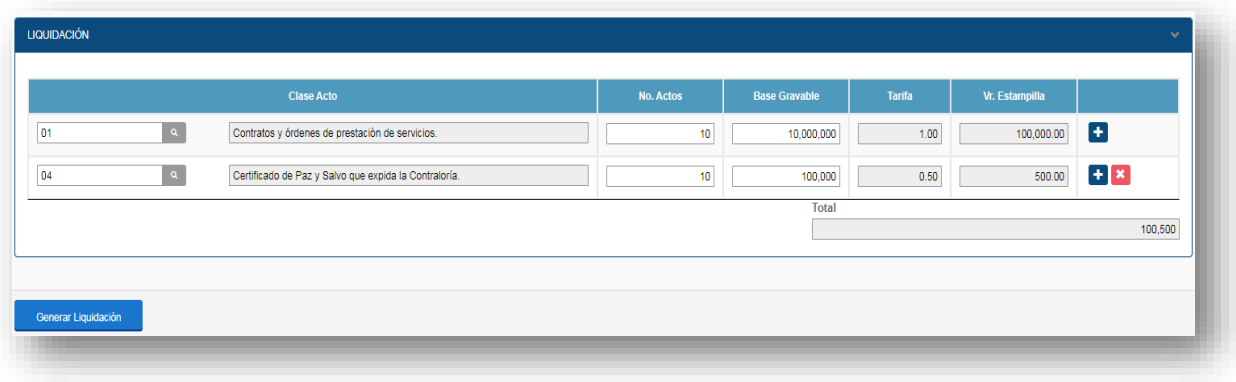

Debe dar Clic en el botón Generar Liquidación e imprimir su estampilla.

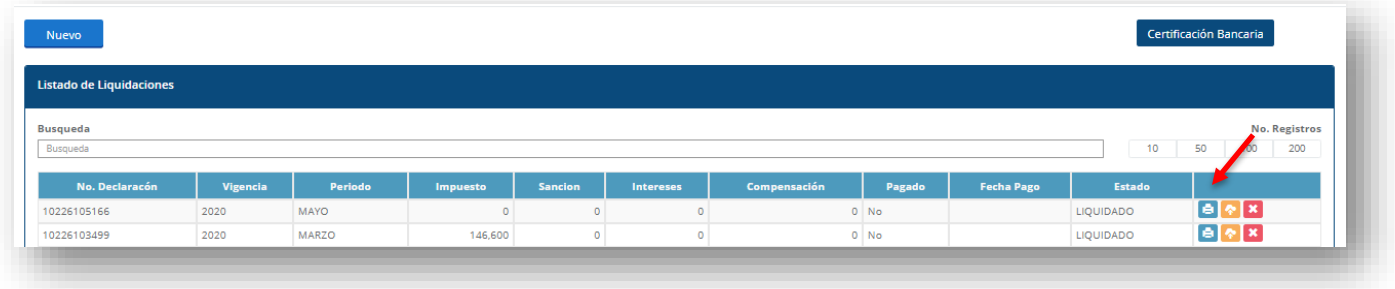

Seguido al paso anterior se generarán 3 formularios con las siguientes especificaciones:

- Unformulariodedeclaración parael Contribuyente.
- Un formulario de declaración para el Departamento de Bolívar.
- Un formulario de declaración para el banco.
	- 3.3 Luego de realizado el pago de la Estampilla Pro-hospital, proceda a adjuntar el soporte de su pago en el botón "Adjuntar soporte de pago".

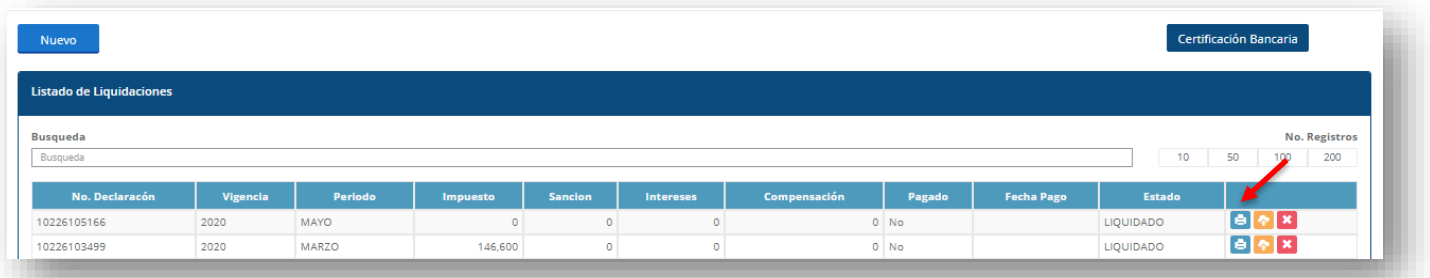

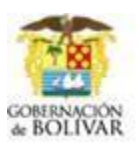

Vía Cartagena - Turbaco, km 3, Sector Bajo Miranda, El Cortijo Teléfono: 57-5-6517444 e-mail: contactenos@bolivar.gov.co · www.bolivar.gov.co

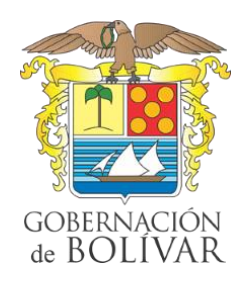

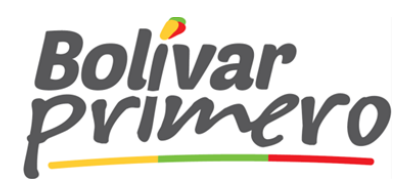

Recuerde que usted también podrá realizar transferencia a la cuenta asignada de la gobernación de bolívar, para visualizar debe dar clic en el botón "Certificación bancaria", allí encontrara toda la información necesaria de la cuenta bancaria.

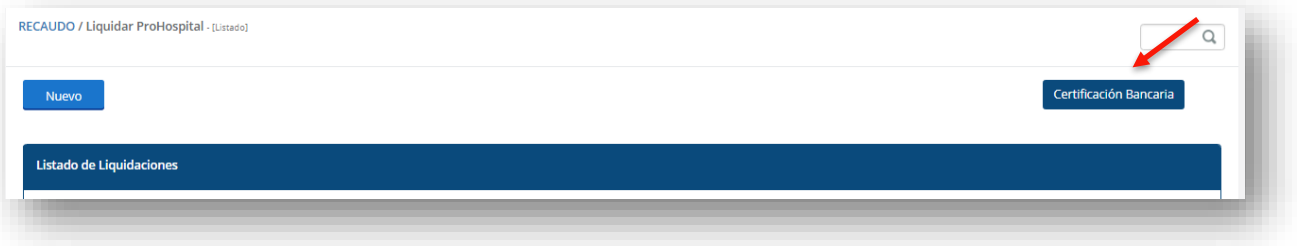

## TIPS PARA TENER EN CUENTA

- Siempredebe seleccionarla Vigenciay elmes adeclarar.
- Tener en cuenta que se puede pagar en banco hasta la última fecha de corte, en caso de no hacerlo en la fecha habilitada para tal fin deberá ingresar al Sistema y generar una nueva declaración indicando la fecha de pago la cual generará automáticamente la sanción y los intereses correspondientes.
- 4. Eliminación de Declaraciones: Tenga en cuenta que la eliminación de estas declaraciones es su decisión y bajo su responsabilidad.

A continuación, una pequeña explicación del nuevo botón que le permitirá eliminar estas declaraciones. De clic sobre el botón ELIMINAR.

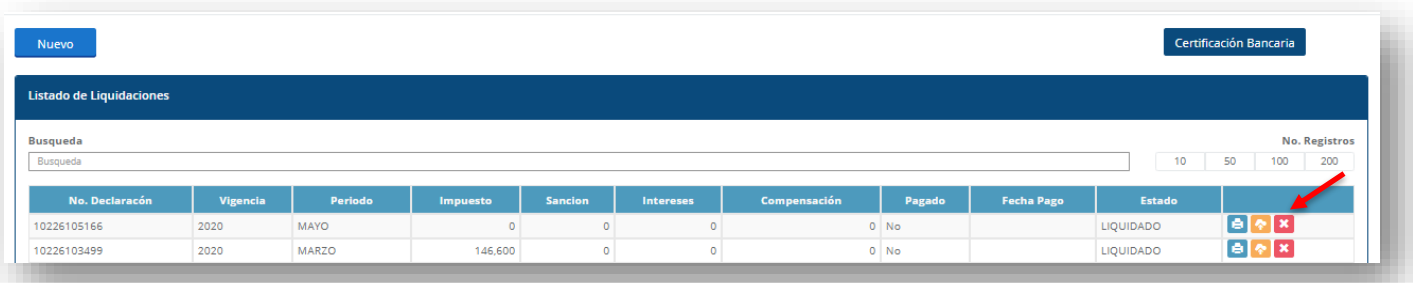

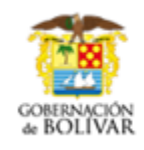

Vía Cartagena - Turbaco, km 3, Sector Bajo Miranda, El Cortijo Teléfono: 57-5-6517444 e-mail: contactenos@bolivar.gov.co - www.bolivar.gov.co

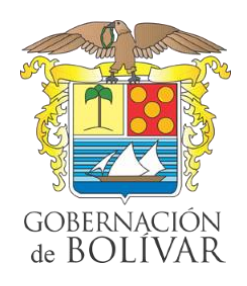

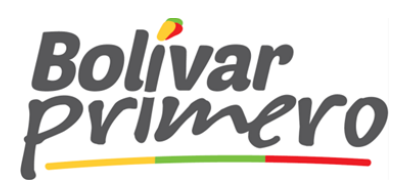

Le aparecerá una pequeña pantalla que preguntará si está seguro de que desea eliminar, verifique que sea la declaración correcta antes de dar clic sobre el botón SÍ.

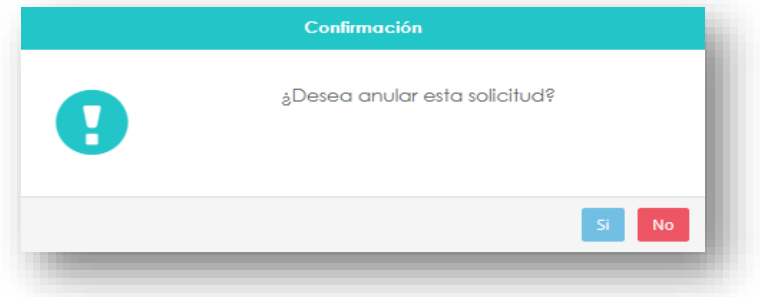

Seleccione el código correspondiente a esta acción y una nota breve donde indica el motivo de la anulación y de clic en ANULAR.

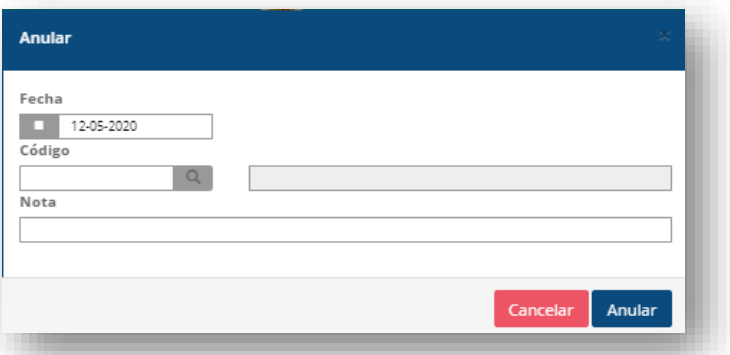

En caso de presentar inconvenientes al momento de realizar alguno de los procesos descritos en este instructivo por favor comuníquese al siguiente whatsapp 320 8165 965.

Gracias por su atención.

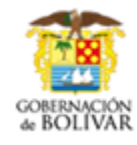